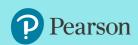

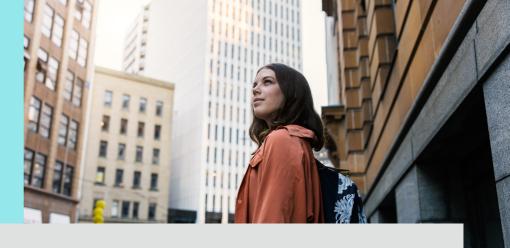

# Pearson Royalty Portal Navigation guidance

As you make your way around the new Royalty Portal, please use this guide to help find what you need.

Included are some simple instructions & practical navigation tips for successful navigation.

As an initial check, be sure that you have registered for the portal & properly set up an account. Here is a sample email containing registration details.

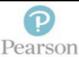

Subject: Pearson Royalty Portal - A New Online Service

Dear Royalty Recipient,

We are pleased to introduce an exciting new online royalty portal at Pearson. The Pearson Royalty Portal is a convenient and secure website providing you with direct online access to your royalty statements.

Registering for this new service is quick, easy and secure. To get started, you will need to:

- Click on your individual Pearson Royalty Portal link
  - o Enter your Registration Code: xxxxxxxx
- Enter your Pin Code, which is the last 4 digits of your Tax ID number
  - o If the last 4 digits of Tax ID do not work, try using the last 4 digits of your Zip/Postal Code

Once your details above have been authenticated and you have completed the Terms of Service review, you will be directed to login to the portal. Login details are provided below

- o Username: samplemail@pearson.com
- o Temporary Password: xxxxxxxxxxx

The Pearson Royalty Portal offers members a range of simple services:

- . Online storage of royalty statements with the option to 'go paperless'.
- Electronic notifications when statements become available.
- · Quick access to payment information, alongside a view of the statements.
- A simple way to inform the royalty department of a mailing address change.

We hope that this will be a great new change for you and how we work together. As always, royalty representatives are available to assist you. Please use this <u>support link</u> to get in touch.

Our relationship with you is important and we look forward to working with you successfully on this and other improvements in the future.

Thank you,

Pearson Royalty Department

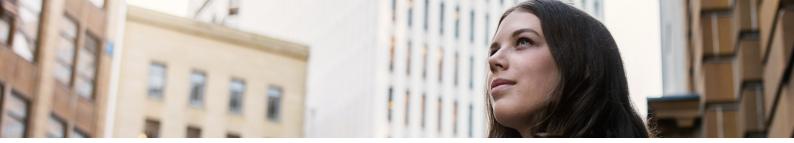

# Logging into the Portal

Once registered, you will login via the standard screen. You can get to this page by either clicking the link in your statement notification emails, or via the URL: <u>Make the choice to Go Paperless</u>. User Name & Password were created during registration.

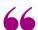

#### **REMINDER**

<u>User Name</u> is your email address. If you have multiple email addresses, your best bet is to try the one to which Pearson is sending portal emails.

An initial temporary password was provided as part of the registration process, but you were forced to change to your own password right away. Click 'Login Assistance' if you have forgotten your password.

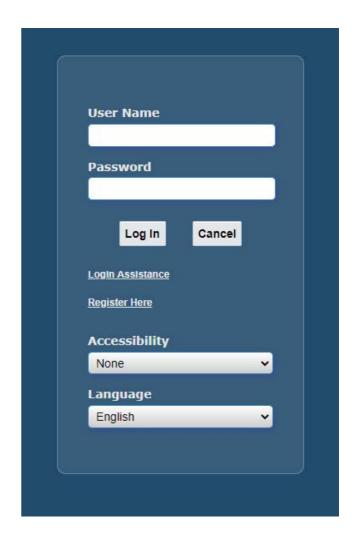

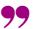

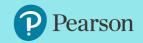

# Now you are in... So where do we go from here?

You will land on the home screen, welcoming you to the portal. There are 4 primary links available on this screen:

- VIEW STATEMENTS: Displays royalty statements in PDF format, from September 2019 & forward
- VIEW DISBURSEMENTS: Displays royalty payments including statement earnings, advances & other fees
- ADDRESS BOOK: Displays address on file and allows user to update mailing address
- STATEMENT PREFERENCE: Shows statement mailing settings and allows user to update delivery preference

### Welcome to the Pearson Royalty Portal

# Statements View Statements View Disbursements Admin Address Book Statement Preference

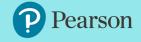

# **Viewing Statements**

1. Click 'View Statements' from either the welcome screen, or from the Finance menu bar on the top left.

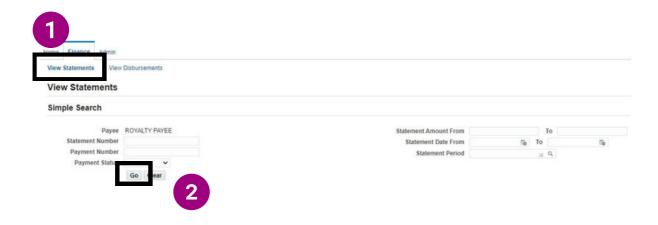

2. Click 'Go': The Statements 'Simple Search' screen displays with multiple ways to search for statements. Search for a specific statement number, a range of statement amounts, a date range or a royalty statement period.

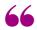

#### **Navigation Tip**

There is no need to enter any search criteria before clicking 'Go'.
Just leave the fields blank, click 'Go' and all available statements appear in the results list.

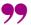

# **Viewing Statements**

Available statements appear in the results list. The first column 'Statement' Number' contains a clickable hyperlink.

| Statement Number | Statement Date | Statement Amount | Statement Period | Description  | Payment Type         | Status | Payment Amount | <b>Payment Date</b> |
|------------------|----------------|------------------|------------------|--------------|----------------------|--------|----------------|---------------------|
| PM-ED-5845698    | 23-Apr-20      | 277.89           | 20-Mar-20        | M30 MAR 2020 | Earning Distribution | Paid   | 277.89         | 23-Apr-20           |
| PM-ED-5323145    | 24-Mar-20      | 214.64           | 20-Feb-20        | M30 FEB 2020 | Earning Distribution | Paid   | 214.64         | 26-Mar-20           |
| PM-ED-5215698    | 28-Feb-20      | 2,754.15         | 20-Jan-20        | M30 JAN 2020 | Earning Distribution | Paid   | 2,754.15       | 28-Feb-20           |
| PM-ED-5056325    | 30-Jan-20      | 350.36           | 19-Dec-20        | M30 DEC 2019 | Earning Distribution | Paid   | 350.36         | 31-Jan-20           |
| PM-ED-4974542    | 19-Dec-19      | 100.33           | 19-Nov-20        | M30 NOV 2019 | Earning Distribution | Paid   | 100.33         | 19-Dec-19           |
| PM-ED-4787459    | 27-Nov-19      | 366.42           | 19-Oct-20        | M30 OCT 2019 | Earning Distribution | Paid   | 366.42         | 5-Dec-19            |
| PM-ED-462        | 30-Oct-19      | 25.96            | 19-Sep-20        | M30 SEP 2019 | Earning Distribution | Paid   | 25.96          | 30-Oct-19           |
| PM-ED 400026     | 29-Sep-19      | 40.92            | 19-Aug-20        | M30 AUG 2019 | Earning Distribution | Paid   | 40.92          | 30-Sep-19           |

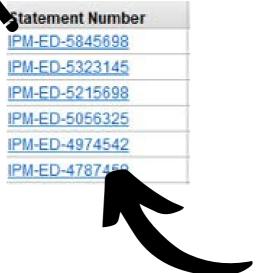

Click on a Statement Number <u>hyperlink</u> to launch the Statement Viewer

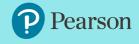

# **Viewing Statements**

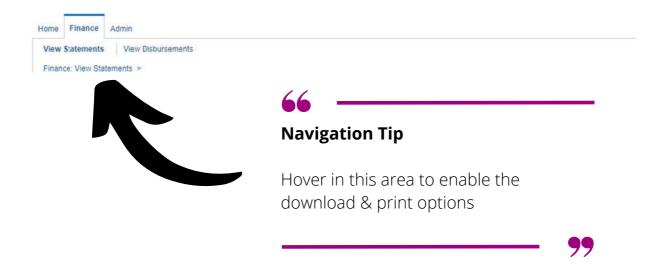

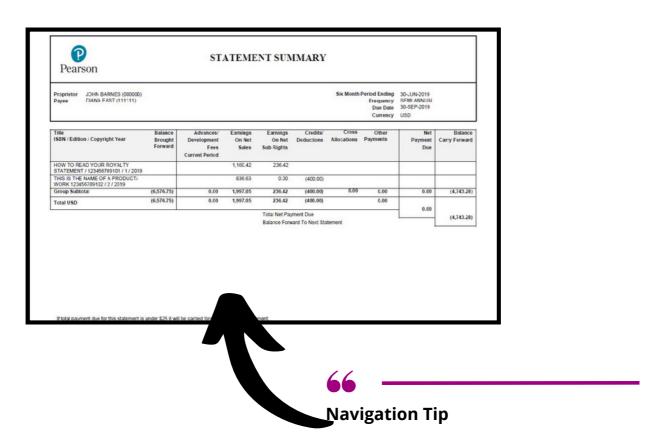

Right click on the statement to access options to save or print

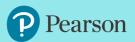

## Viewing Payments

1. Click 'View Disbursements' from either the welcome screen, or from the Finance menu bar on the top left.

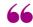

#### **Navigation Tip**

There is no need to enter any search criteria before clicking 'Go'.
Just leave the fields blank, click 'Go' and all available statements appear in the results list

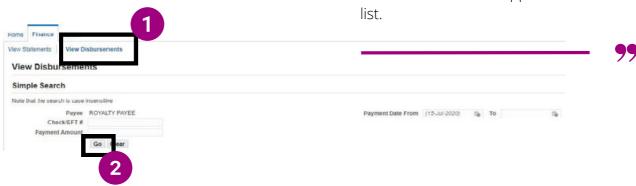

2. The Payments 'Simple Search' screen displays with a few ways to search including Check #, payment amount or payment date range. **But the simplest way to view payments is to click 'Go'.** 

Available payments appear in the results list.

| Check/EFT# | Payment Date | Remit-to-Payee | Payment Amount | Method         | Status | Status Date | Bank Account | Statement #    |
|------------|--------------|----------------|----------------|----------------|--------|-------------|--------------|----------------|
| 415424     | 23-Apr-20    | ROYALTY PAYEE  | 277.89         | US EFT ACH CCD | Issued | 23-Apr-20   | XXXXXX7680   | IPM-ED-5845698 |
| 396741     | 26-Mar-20    | ROYALTY PAYEE  | 214.64         | US EFT ACH CCD | Issued | 24-Mar-20   | XXXXX7680    | IPM-ED-5323145 |
| 354295     | 28-Feb-20    | ROYALTY PAYEE  | 2,754.15       | US EFT ACH CCD | Issued | 28-Feb-20   | XXXXXX7680   | IPM-ED-5215698 |
| 338731     | 31-Jan-20    | ROYALTY PAYEE  | 350.36         | US EFT ACH CCD | Issued | 30-Jan-20   | XXXXX7680    | IPM-ED-5056325 |
| 321246     | 19-Dec-19    | ROYALTY PAYEE  | 100.33         | US EFT ACH CCD | Issued | 19-Dec-19   | XXXXX7680    | IPM-ED-4974542 |
| 306456     | 5-Dec-19     | ROYALTY PAYEE  | 366.42         | US EFT ACH CCD | Issued | 27-Nov-19   | XXXXXX7680   | IPM-ED-4787459 |
| 289449     | 30-Oct-19    | ROYAL TY PAYER | 25.96          | US FET ACH CCD | Issued | 30-Oct-19   | XXXXXX7680   | IPM-FD-4632775 |
| 270721     | 30-Sep-19    | ROYALTY PAYEE  | 40.92          | US EFT ACH CCD | Issued | 29-Sep-19   | XXXXXX7680   | IPM-ED-4400026 |
|            |              |                |                |                |        |             |              |                |

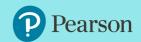

#### Address Book

1. Click 'Address Book' from either the welcome screen, or from the Admin menu bar on the top left. Existing address details will appear on screen.

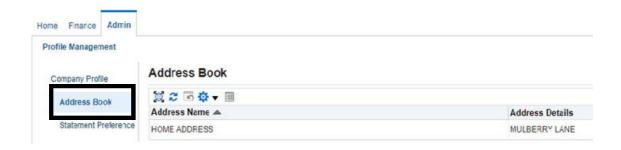

2. In order to update your mailing address, click on the 🦯 .

Admin: Profile Management: Address Book >

3. The Update Address screen appears, with editable fields to change your on-file address information.

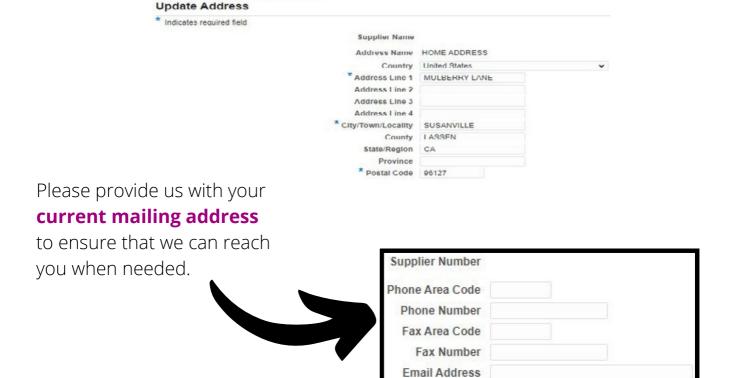

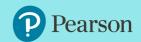

#### Statement Preference

#### Make the choice to Go Paperless

# Sign up for electronic statements & have your royalty statement delivered straight to your inbox.

Click 'Statement Preference' from either the welcome screen, or from the Admin menu bar on the top left. Your existing delivery preference is displayed.

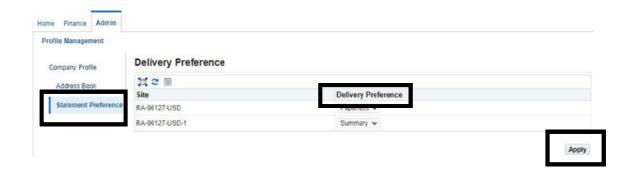

When it comes to printing statements, you can choose to eliminate paper statements completely, or decide to have just a summary statement sent in the mail.

Rest assured, your online royalty statements will always store the full detailed versions of

the statement.

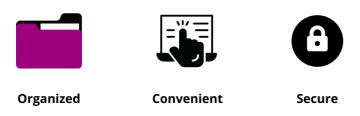

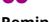

#### Reminder

You will receive email notifications when a new statement is available in the portal. Please make sure we have an up to-date email on file.

This is the quickest way to gain access to your latest royalty statements

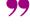

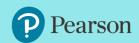

Royalty related information including royalty department updates, access to forms, and FAQs can now be found on the Pearson <u>website</u>.

For questions, please contact us at: <a href="https://support.pearson.com/royalties">https://support.pearson.com/royalties</a>

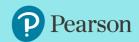